## INTERNET BANKING **Inclusão TED**

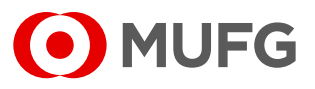

Acesse nosso **Internet Banking** por meio do link **<https://cms1.br.bk.mufg.jp/internetbanking/>**

#### Acesse o menu de **Pagamentos**.

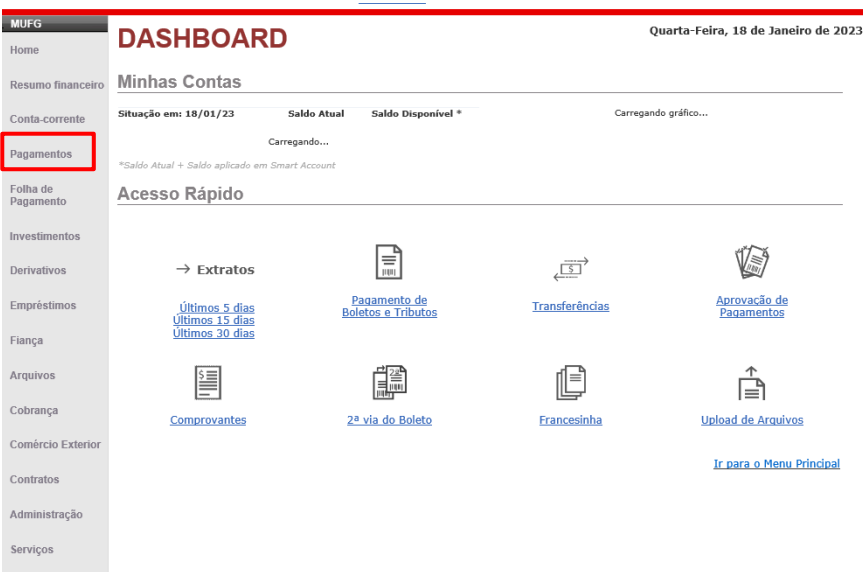

**3**

**1**

**2**

Em "**Transferências entre contas/ TED**", selecione "**Inclusão**".

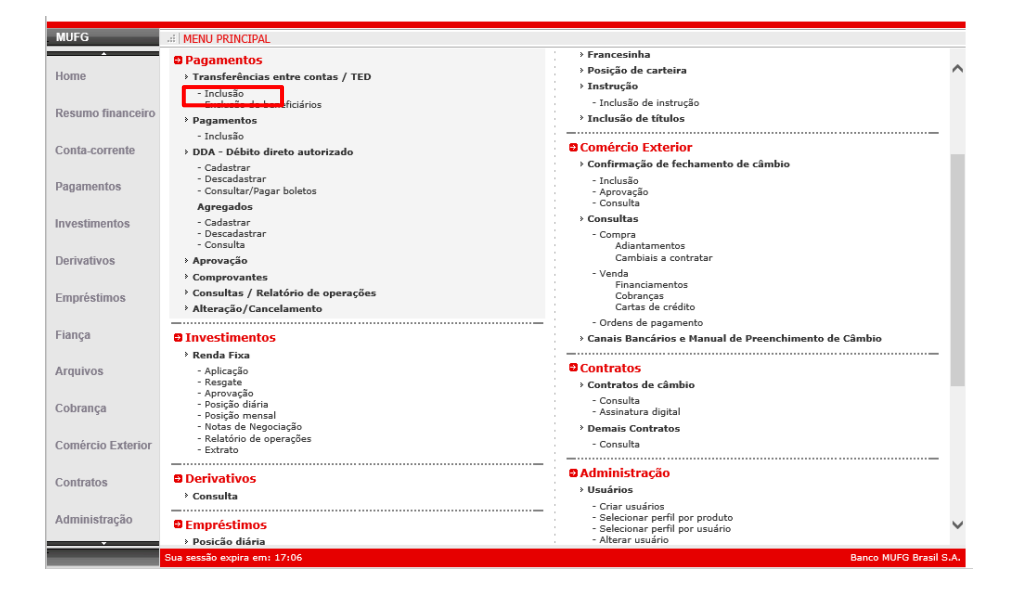

## INTERNET BANKING **Inclusão TED**

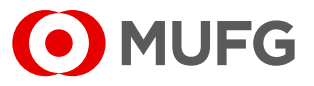

Preencha os "**Dados da Operação**" e os "**Dados do Favorecido**".

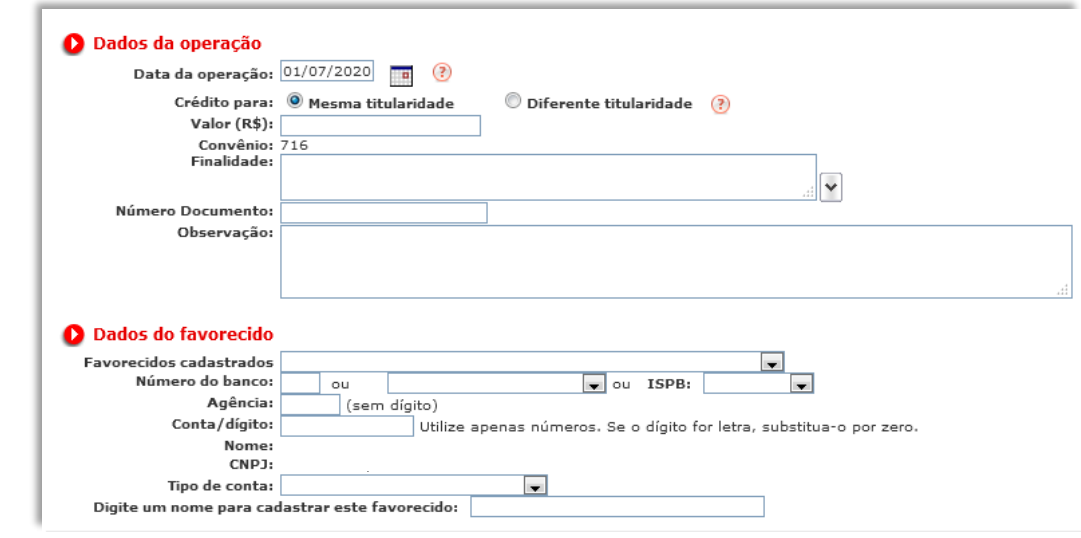

**5** Selecione "**Submeter**".

SUBMETER

### **FIQUE ATENTO!**

**4**

**Horários limite para aprovação:**

TED (transferência entre outros bancos) **=> 16h30\*** Transferência entre contas do mesmo banco **=> 17h30\***

**\***Horário de Brasília

INTERNET BANKING **Inclusão Pagamento**

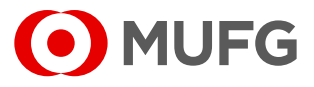

Acesse nosso **Internet Banking** por meio do link **<https://cms1.br.bk.mufg.jp/internetbanking/>**

#### Acesse o menu de **Pagamentos**.

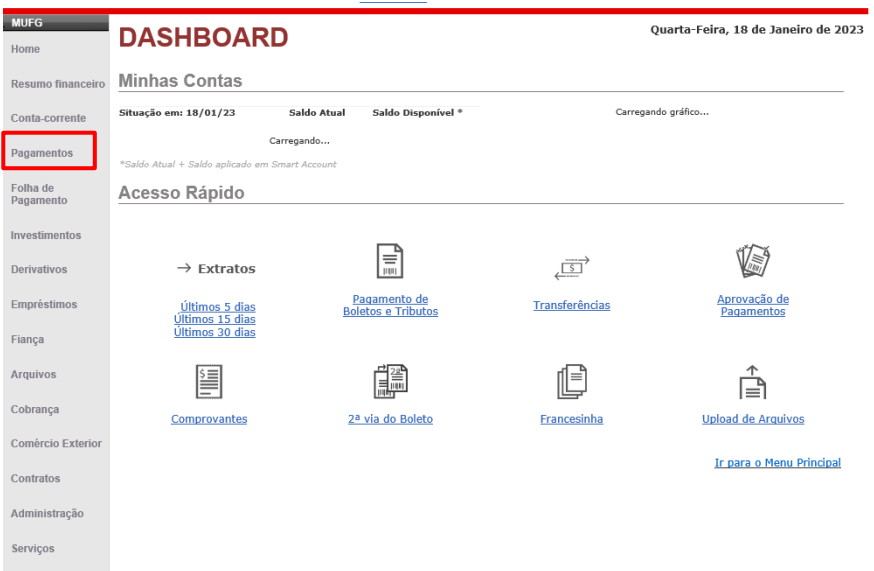

**3**

### Em "**Pagamentos**", selecione "**Inclusão**".

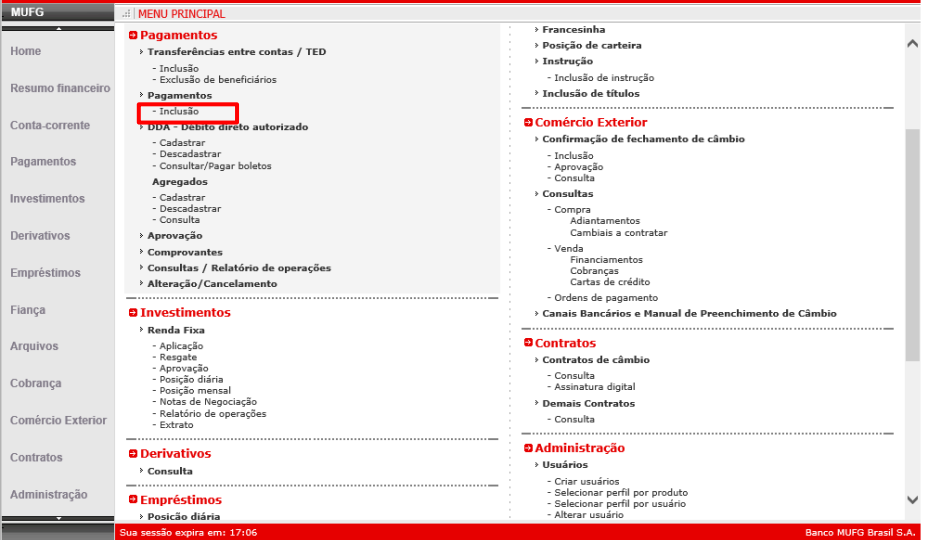

**2**

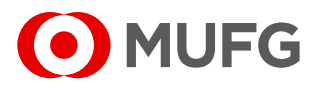

CONFIRMAR

Insira os dados do boleto a ser pago e selecione "**Incluir**".

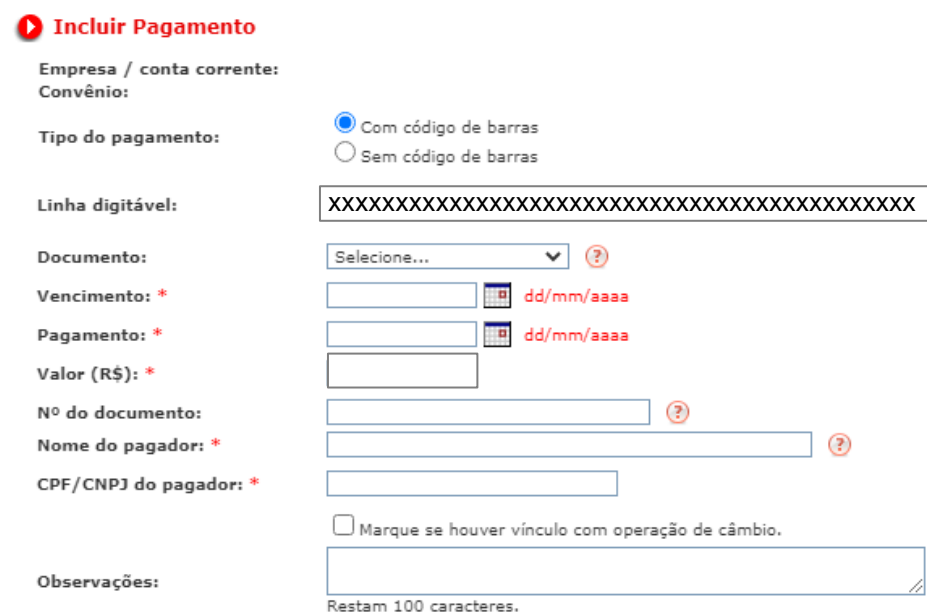

**INCLUIR** 

\*Campos obrigatórios

**5**

**4**

Após clicar em "Incluir", o usuário poderá inserir mais de um boleto Depois de inserir todos os boletos a serem pagos, deve-se clicar em "**Submeter**", para que os boletos seja encaminhado para aprovação.

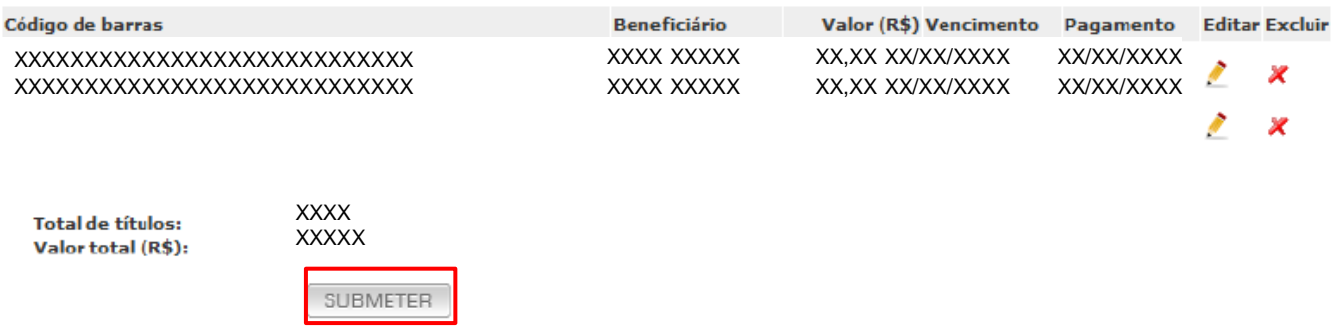

# INTERNET BANKING **Inclusão Arquivo Pagamento**

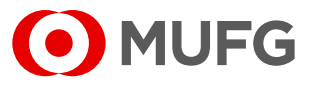

Acesse nosso **Internet Banking** por meio do link **<https://cms1.br.bk.mufg.jp/internetbanking/>**

### Acesse o menu de **Arquivos**.

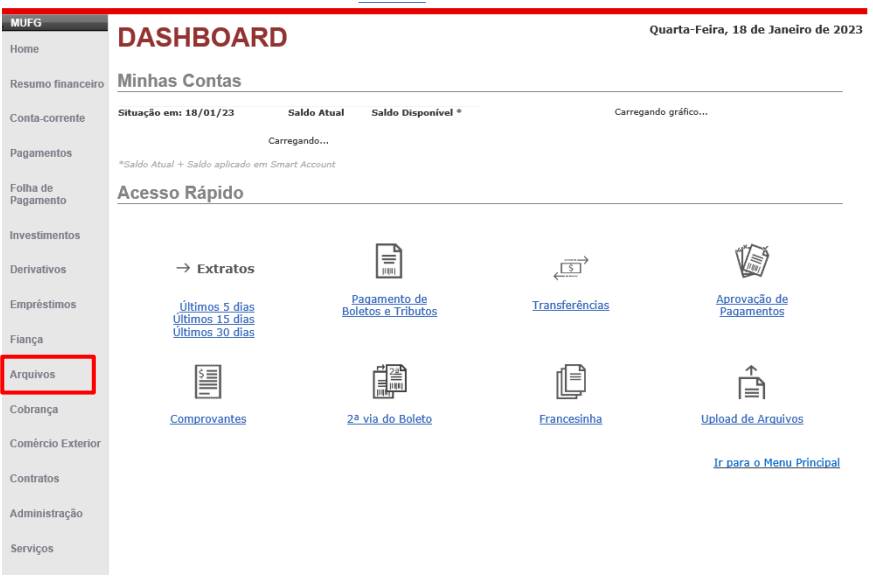

**3**

### Selecione "**Envio**".

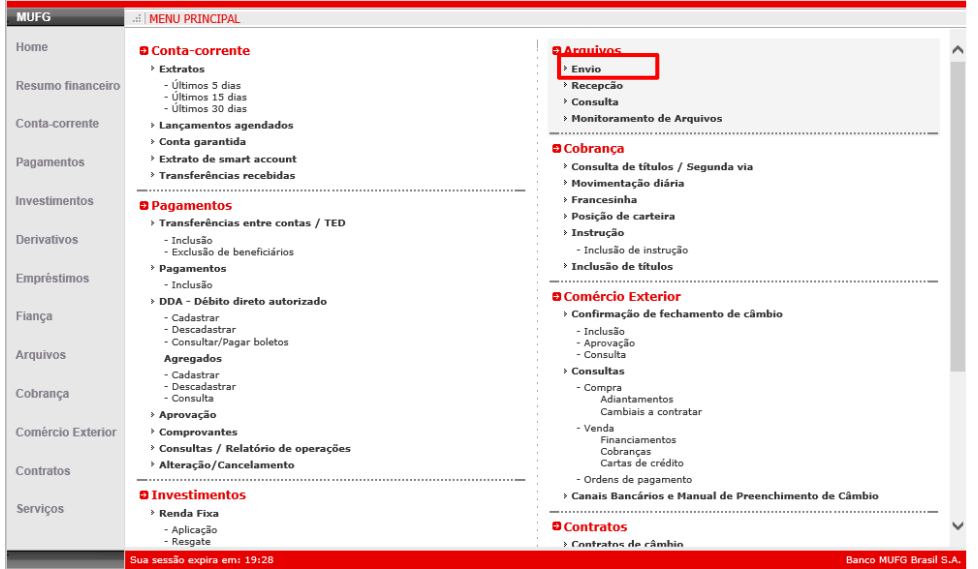

**2**

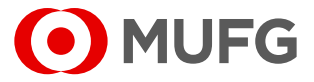

**4** Em "**Tipo**" selecione "**Pagamentos Envio**" e anexe o arquivo de pagamentos a ser enviado e em seguida selecione "**Enviar**".

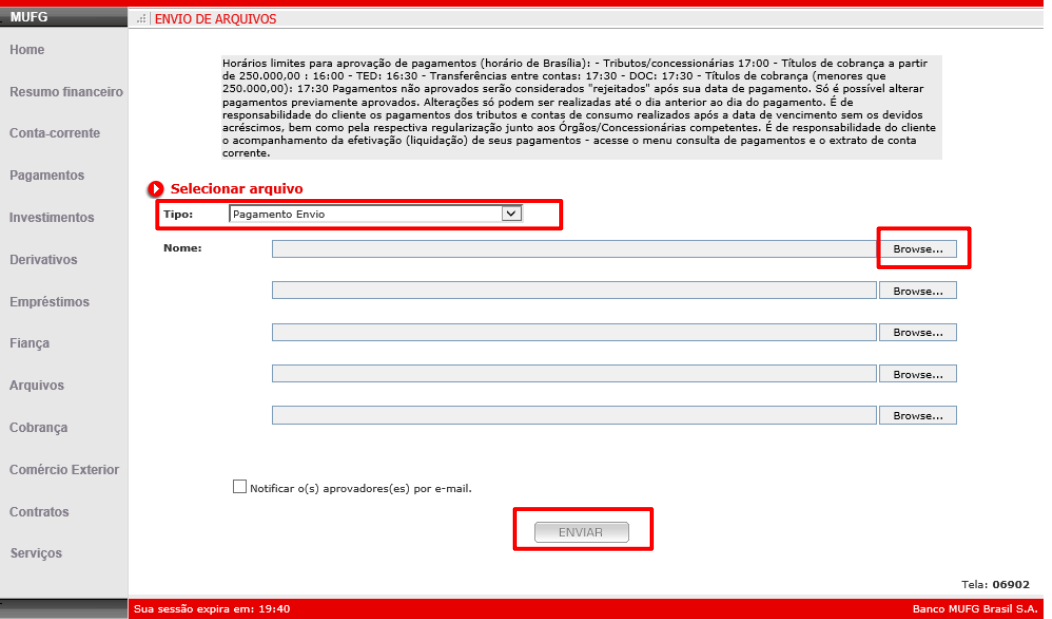

# **FIQUE ATENTO!**

**Horários limite para aprovação:**

Boleto abaixo de R\$ 250mil => 17h30 Boletos acima de R\$ 250mil =>16h  $Tributos \implies 16h$ 

**Ouvidoria Banco MUFG Brasil S.A.** 0800 770 4060 **E-mail:** ouvidoria@br.mufg.jp

#### **Central de Atendimento:** (11) 3268-0308 Email: central\_atendimento@br.mufg.jp